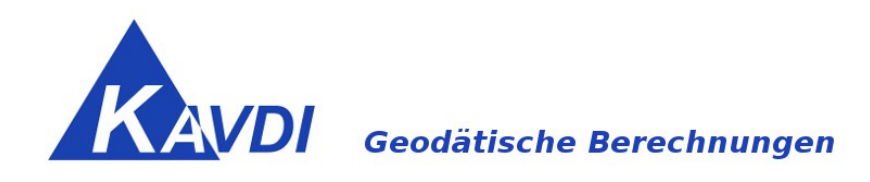

# **Schnittstellendokumentation KAVDI - frox FX S-Kataster**

ab KAVDI Version 12.4.0

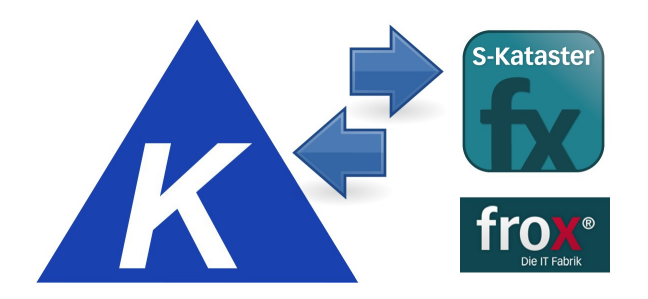

KAVDI bietet ab der Version 12.4.0 die Möglichkeit ALKIS-Bestandsdaten an frox FX S-Kataster auszugeben und nach der Messung im Außendienst alle gemessenen Daten wieder einzulesen.

# **Inhaltsverzeichnis**

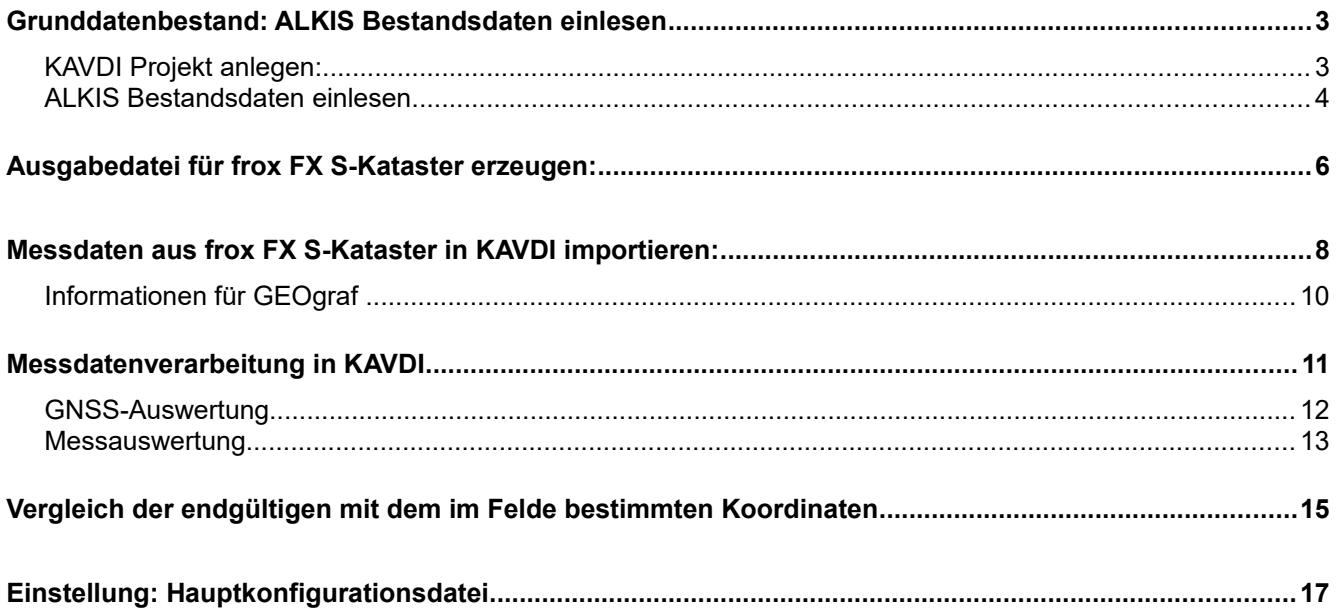

### **Grunddatenbestand: ALKIS Bestandsdaten einlesen**

### **KAVDI Projekt anlegen:**

Starten Sie KAVDI und erstellen ein neues Projekt um die ALKIS-Bestandsdaten einzulesen.

Projekt erzeugen

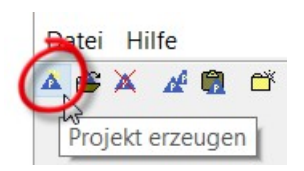

Im nachfolgenden Dialog können Sie eine Projektvorlage (vordefinierte Konfiguration) auswählen. Standardmäßig kann hier die Projektvorlage ALKIS-Standard\_Attributfrei ausgewählt werden:

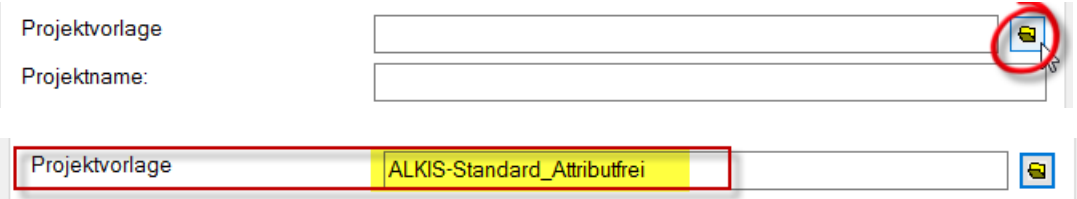

Anschließend muss der Projektname vergeben werden. Weitere Eingaben sind optional und nicht zwingend erforderlich:

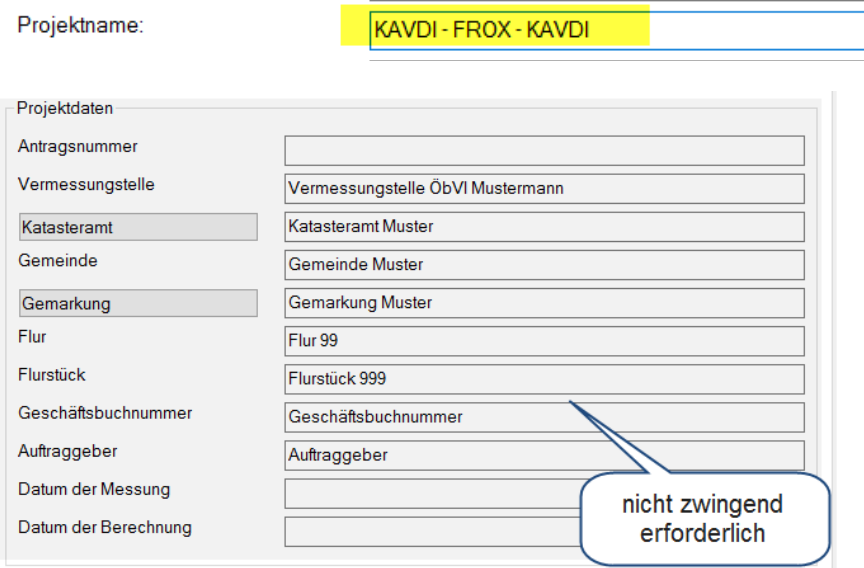

## **ALKIS Bestandsdaten einlesen**

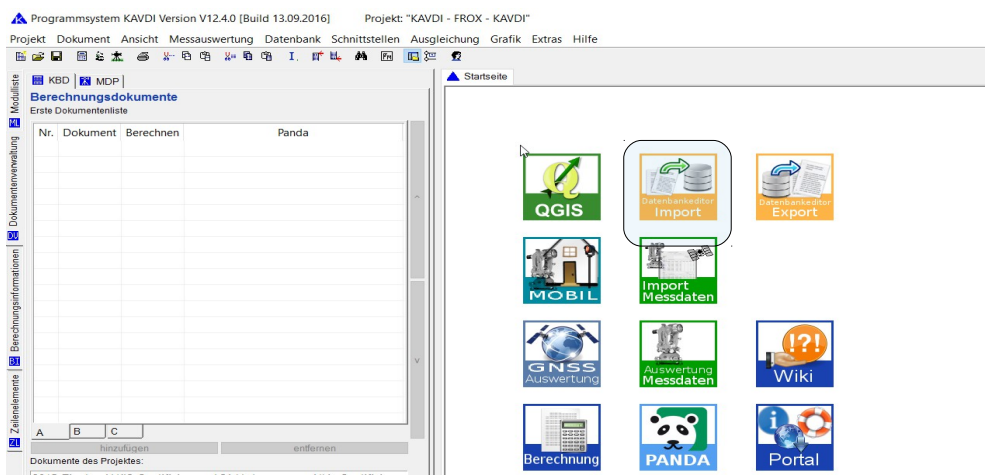

Die ALKIS-Bestandsdaten können über den Datenbankeditor eingelesen werden. Klicken Sie hierzu auf der Startseite die Kachel "Datenbankeditor Import" an.

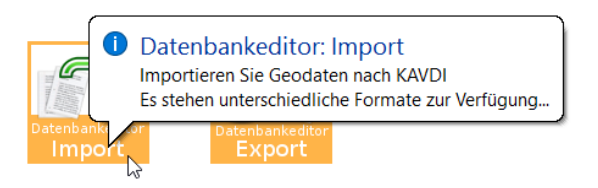

Anschließend werden verschiedene Import-Schnittstellen angezeigt. Hier wählen Sie die NAS-Schnittstelle.

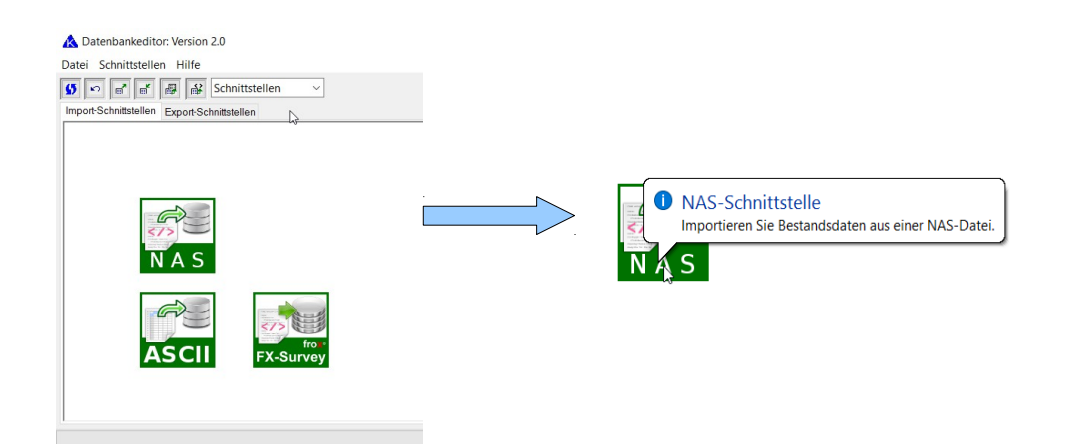

Im Dialog zum ALKIS-Bestandsdatenimport wählen Sie die zu importierende Datei aus und bestätigen den Import durch den Klick auf die Schaltfläche "Einlesen".

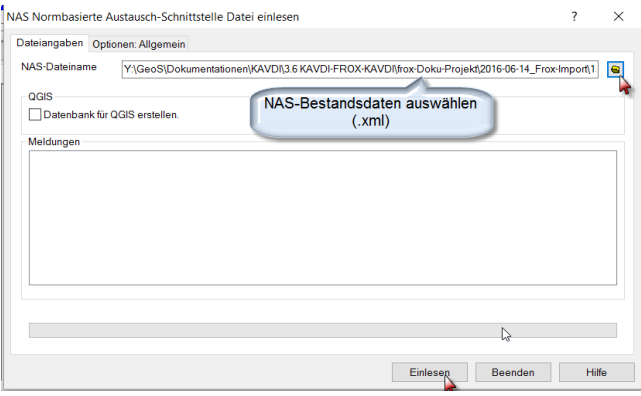

Während des Imports zeigt KAVDI einige Informationen an.

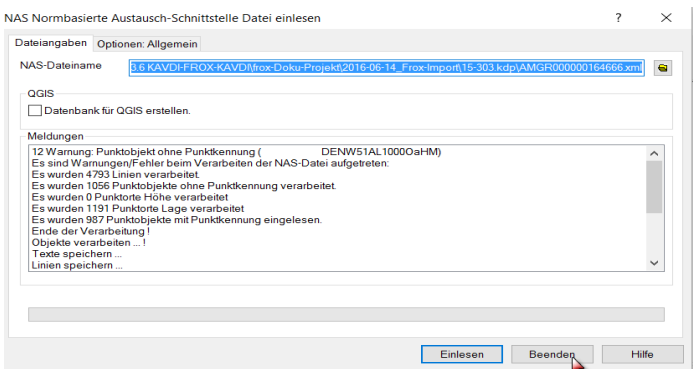

anschließend werden die eingelesenen Daten in der Grafik dargestellt.

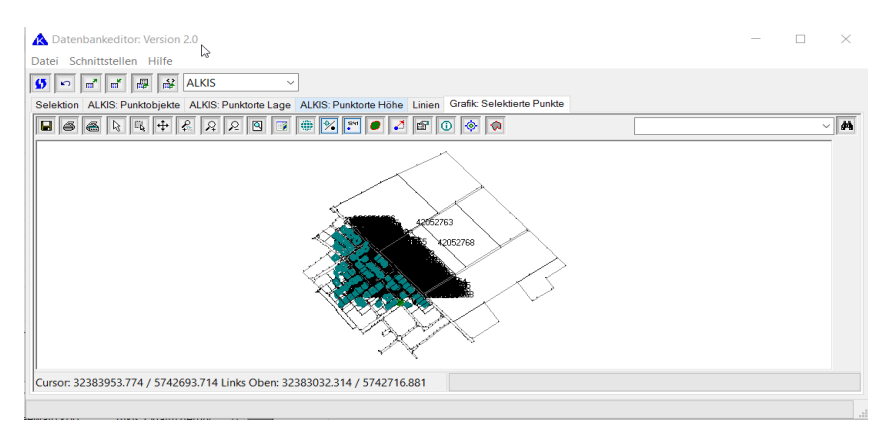

Auf Basis dieses Datenbestandes können in KAVDI nun Berechnungen (z.B. Absteckungsberechnungen) durchgeführt werden.

### **Ausgabedatei für frox FX S-Kataster erzeugen:**

Die ALKIS-Bestandsdaten und Vorberechnungen sollen nun als Grundlage für die durchzuführenden Messungen im Felde bereitgestellt werden. Im grafischen Feldbuch FX S-Kataster wird die aus KAVDI exportierte Schnittstellendatei direkt zur Erstellung eines Projektes verwendet.

Wählen Sie über das Menü:

### **Schnittstellen => frox FX S-Kataster => Export ...**

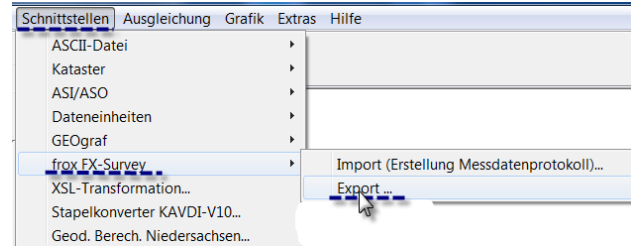

oder über den Datenbankeditor die entsprechende Kachel aus.

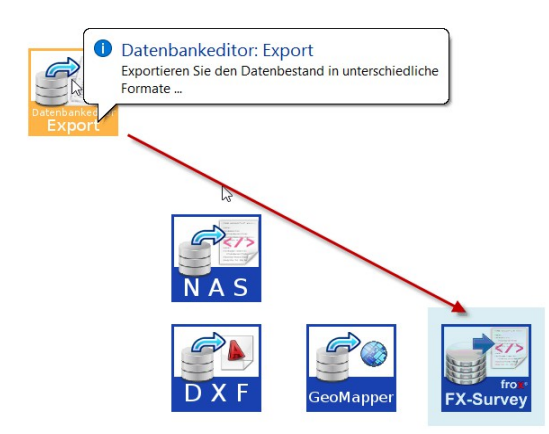

In dem nachfolgenden Fenster definieren Sie den Namen der XML-Ausgabedatei und den Umfang der Daten die für frox FX S-Kataster bereitgestellt werden sollen.

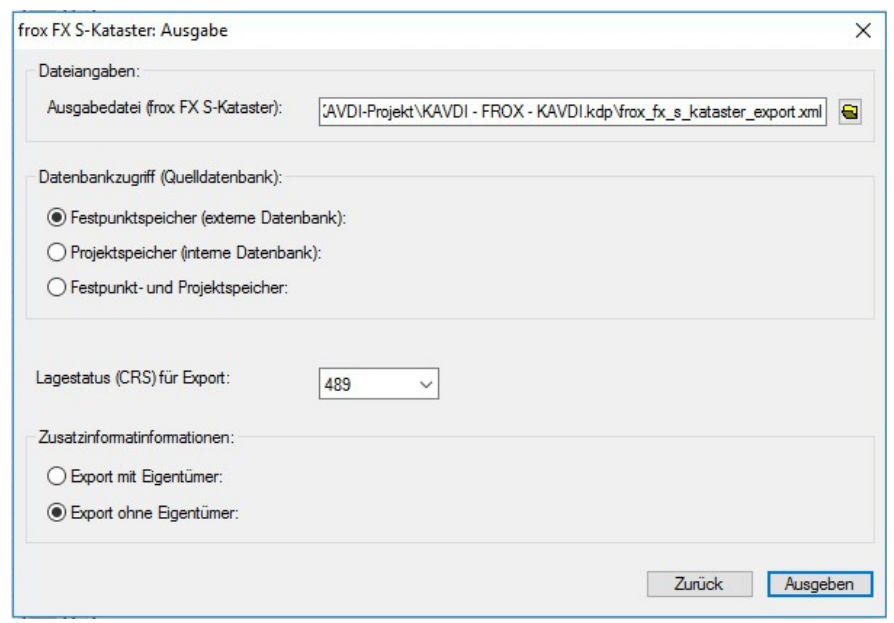

Da KAVDI die ALKIS-Bestandsdaten im Festpunktspeicher speichert, muss der Datenbankzugriff entsprechend eingestellt sein. Über den Lagestatus wird das Koordinatenreferenzsystem für die Ausgabe definiert. Zuletzt können beim Export die Eigentümer berücksichtigt werden.

*Konfigurationshinweis: Voreinstellung Dateiname in der Hauptkonfigurationsdatei mit Label:*  K\_FROX\_FX\_S\_KATASTER\_EXPORT\_FN

Klicken Sie zum Erstellen der XML-Ausgabedatei auf die Schaltfläche Ausgeben. In frox FX S-Kataster kann dann mit dieser Datei ein neues Projekt erstellt werden.

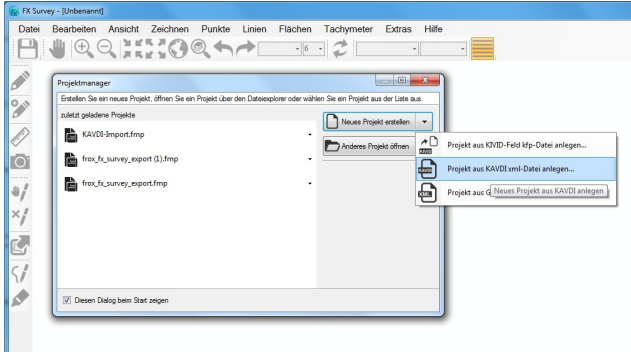

Nach dem Import steht in frox FX S-Kataster der NAS-Datenbestand als Grundlage für die örtlichen Messungen zur Verfügung.

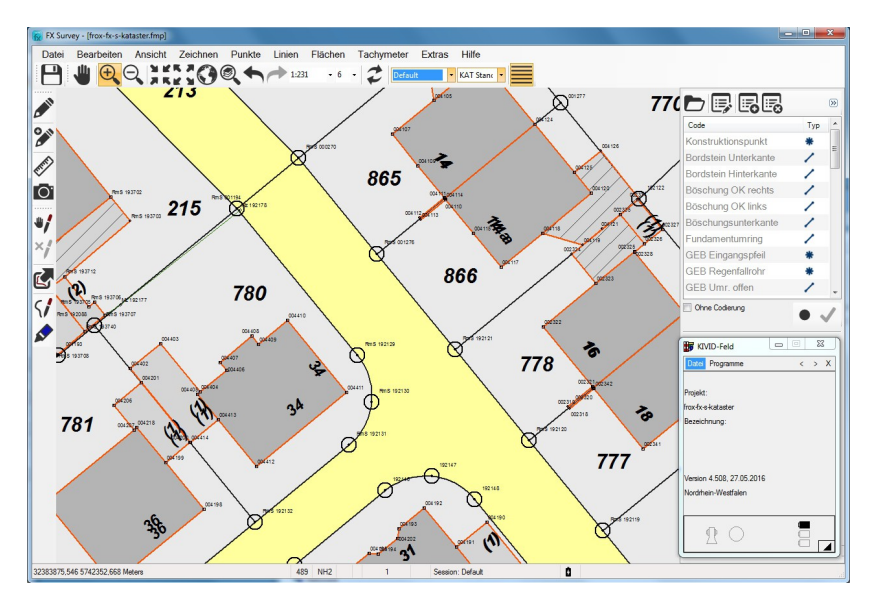

Jetzt können mit Hilfe der Funktionen von frox FX S-Kataster Tachymeter- und GNSS-Messungen durchgeführt werden. Die im Felde gemessenen Daten werden wieder für KAVDI als XML-Datei ausgegeben.

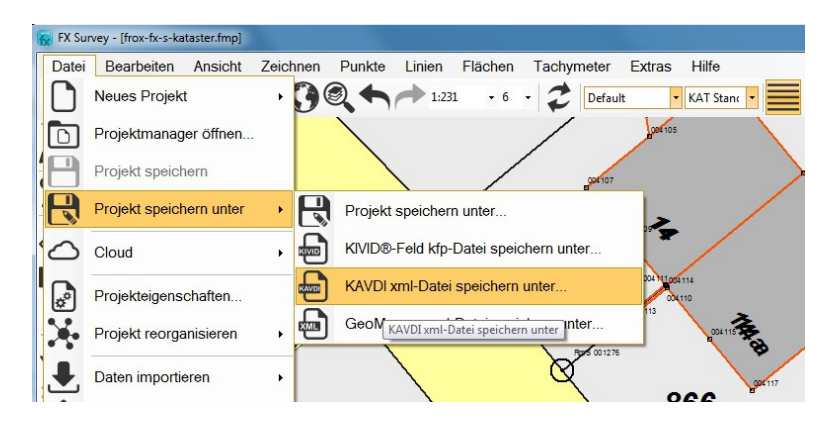

### **Messdaten aus frox FX S-Kataster in KAVDI importieren:**

Die Daten, die mit frox FX S-Kataster aufgemessen wurden, werden nun in KAVDI weiterverarbeitet. Hierzu erstellen Sie aus den Messdaten ein KAVDI-Messdatenprotokoll. Das Messdatenprotokoll dokumentiert alle im Felde gemessene Beobachtungen als Messdatenansätze (GNSS, Tachymeterdaten (Standpunktsystem), Kleinpunktberechnung etc.).

Wählen Sie über das Menü:

**Schnittstellen => frox FX S-Kataster => Import (Erstellung Messdatenprotokoll) ...**

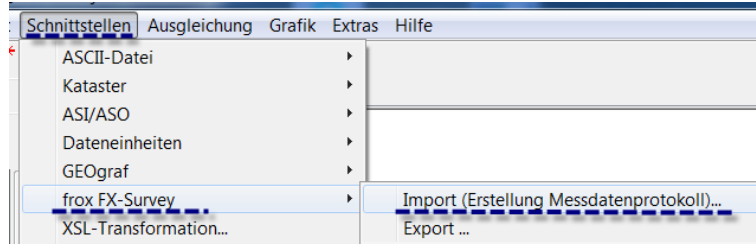

oder über den Datenbankeditor die entsprechende Kachel aus.

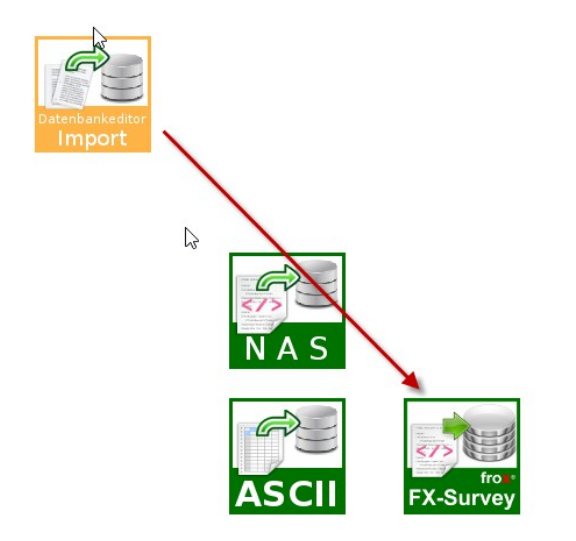

Im nachfolgenden Dialog muss die xml-Datei angegeben werden, die frox FS S-Kataster erstellt hat. Der Name des zu erstellenden KAVDI-Messdatenprotokolles und entsprechende Formatdateien sind so vordefiniert, dass der Import durch den Klick auf die Schaltfläche "Importieren" gestartet werden kann.

#### Im abgebildeten Screenshot ist der Importdialog näher beschrieben:

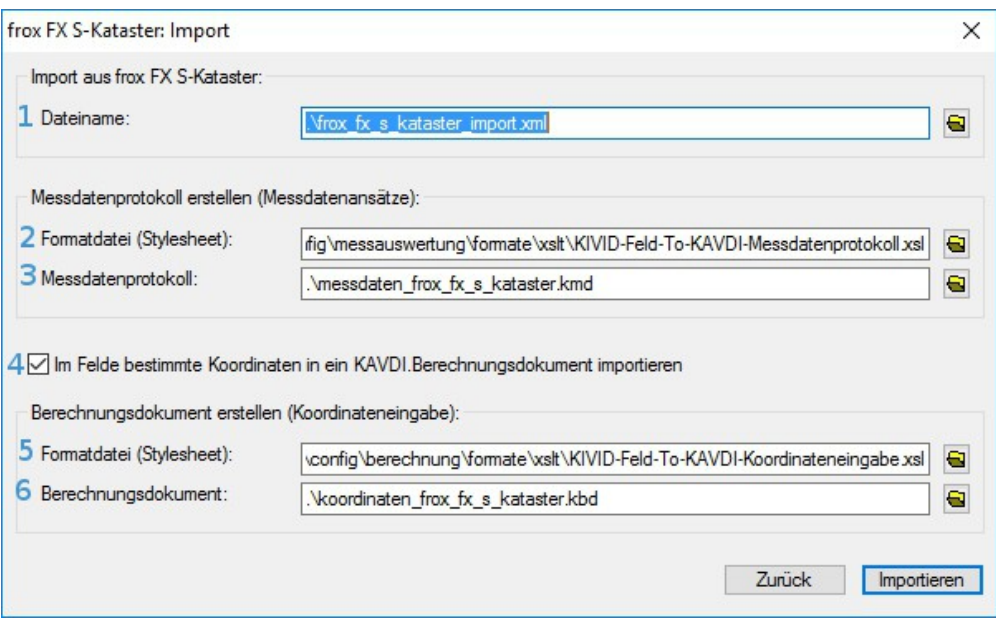

#### **1. Durch frox FX S-Kataster erstellte xml-Messdatendatei**

*Konfigurationshinweis: Voreinstellung Dateiname in der Hauptkonfigurationsdatei mit Label:*  K\_FROX\_FX\_S\_KATASTER\_IMPORT\_FN

#### **2. Formatdatei (Stylesheet) zur Erstellung eines KAVDI Messdatenprotokolls**

Das Auslesen der xml-Messdatendatei wird über den in KAVDI integrierten XSLT-Prozessor gesteuert. Der Name des Stylesheets ist hier anzugeben.

*Konfigurationshinweis: Voreinstellung Pfad- bzw. Dateiname in der Hauptkonfigurationsdatei mit Label:*  K\_FROX\_FX\_S\_KATASTER\_IMPORT\_PN\_XSL\_KMD *und* K\_FROX\_FX\_S\_KATASTER\_IMPORT\_FN\_XSL\_KMD

#### **3. Name des KAVDI-Messdatenprotokolls**

Im KAVDI-Messdatenprotokoll werden die Messdaten protokolliert und können nun mit KAVDI weiterverarbeitet werden.

*Konfigurationshinweis: Voreinstellung Dateiname in der Hauptkonfigurationsdatei mit Label:*  K\_FROX\_FX\_S\_KATASTER\_IMPORT\_FN\_KMD

### **4. Optional: Erstellung Berechnungsdokument mit den im Felde bestimmten Koordinaten**

Alle im Felde ermittelten Koordinaten können in ein KAVDI-Berechnungsdokument übernommen werden. Dies dient zur Kontrolle zwischen den Koordinaten die im Felde ermittelt, und den Koordinaten die in KAVDI errechnet wurden.

#### **5. Formatdatei (Stylesheet) zur Erstellung der Koordinatendirekteingabe**

*Konfigurationshinweis: Voreinstellung Pfad- bzw. Dateiname in der Hauptkonfigurationsdatei mit Label:*  K\_FROX\_FX\_S\_KATASTER\_IMPORT\_PN\_XSL\_KBD *und* K\_FROX\_FX\_S\_KATASTER\_IMPORT\_FN\_XSL\_KBD

#### **6. Name des KAVDI-Berechnungsdokuments für die Koordinatendirekteingabe**

*Konfigurationshinweis: Voreinstellung Dateiname in der Hauptkonfigurationsdatei mit Label:*  K\_FROX\_FX\_S\_KATASTER\_IMPORT\_FN\_KBD

### **Informationen für GEOgraf**

KAVDI bietet im Leistungsumfang eine Online-Schnittstelle zu GEOgraf an. Ist ein KAVDI-Projekt mit einem GEOgraf-Auftrag verbunden, so werden die in KAVDI berechneten Punkte direkt in GEOgraf angezeigt.

Falls der Export aus frox FX S-Kataster Informationen für GEOgraf beinhaltet und das KAVDI-Projekt ist aktuell mit einem GEOgraf-Auftrag verbunden, besteht die Möglichkeit, diese Informationen direkt an GEOgraf zu übertragen. Ein entsprechender Dialog wird angezeigt:

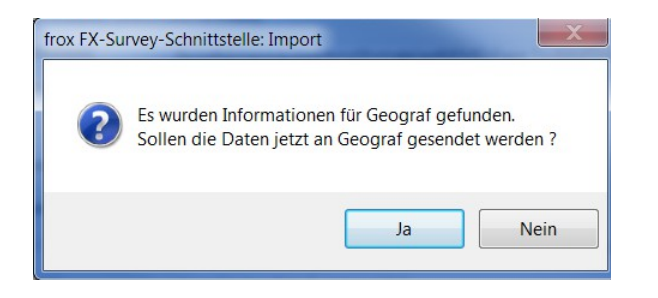

Bestätigen Sie jetzt mit "JA" oder "Nein"

Bei "Ja" werden die Informationen an GEOgraf übertragen:

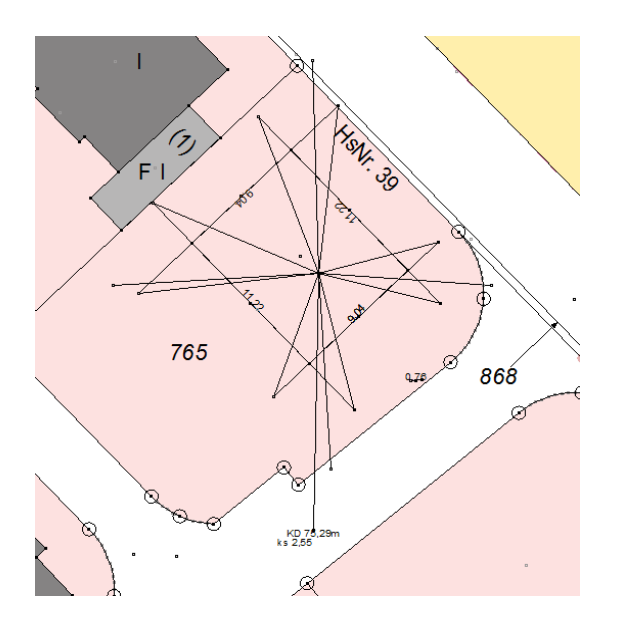

### **Messdatenverarbeitung in KAVDI**

Das erstellte Messdatenprotokoll muss nun in die Dokumentenliste hinzugefügt werden, damit es im Datenfluss berücksichtigt wird. Nur die Dokumente, die sich in der Liste befinden, sind für weitere Auswertungen relevant. Wechseln Sie auf die Karteikarte "MDP".

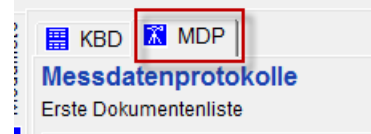

 $\mathbf{r}$  and  $\mathbf{r}$ 

Nr. Dokument

1. messdatęn\_frox\_fx\_survey.kmd

Wählen Sie das Messdatenprotokoll aus und fügen es der Dokumentliste zu.

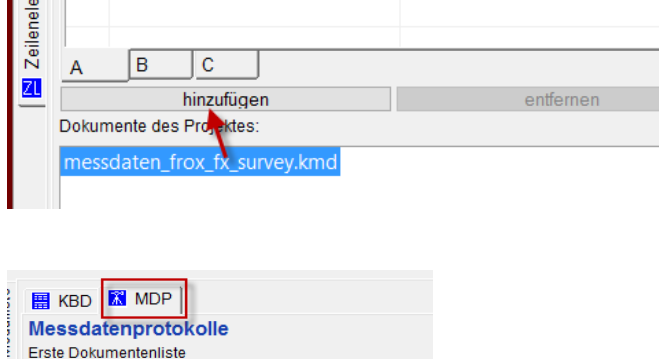

Durch ein Doppelklick können Sie sich das Messdatenprotokoll ansehen.

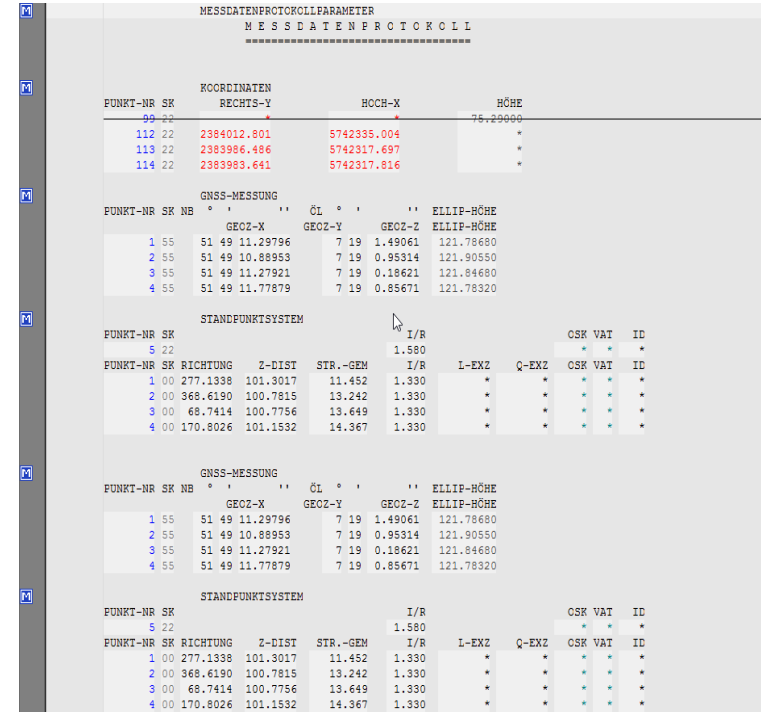

In dem Messdatenprotokoll befinden sich die Beobachtungen aus der GNSS-Messung, Tachymetermessung und weiteren im Felde durchgeführte Berechnungen (Kleinpunktberechnungen, Schnittpunktberechnungen etc.) in Form von Messdatenansätzen. Diese Messdatenansätze müssen nun für die Berechnung der Koordinaten ausgewertet werden.

### **GNSS-Auswertung**

Zunächst werden GNSS Daten ausgewertet und anschließend alle weitere Messdatenansätze (polar, Kleinpunktberechnung, Schnitte etc.) Die gemessenen Koordinaten dienen dann als Ausgangskoordinaten für weitere Berechnungen. Die durch die GNSS-Auswertung ermittelten Koordinaten sollen in einem eigenen Berechnungsdokument hinterlegt werden. Wechseln Sie zu den Berechnungsdokumenten (Karteikarte: KBD).

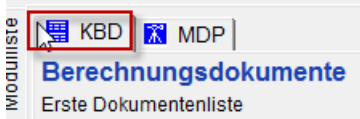

Legen Sie hier ein Dokument GNSS-Auswertung an.

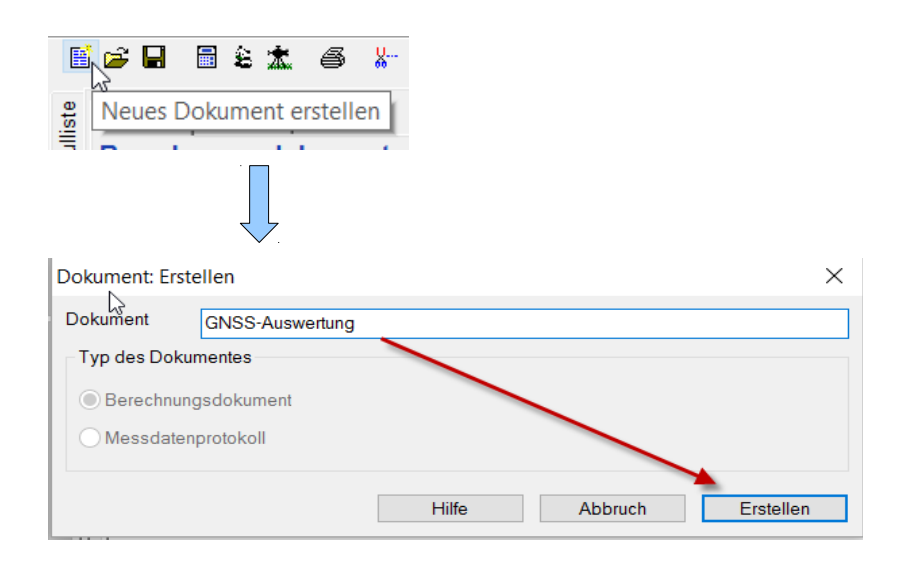

Jetzt führen Sie die GNSS-Auswertung durch. (Die Auswertung wird hier nicht näher beschrieben)

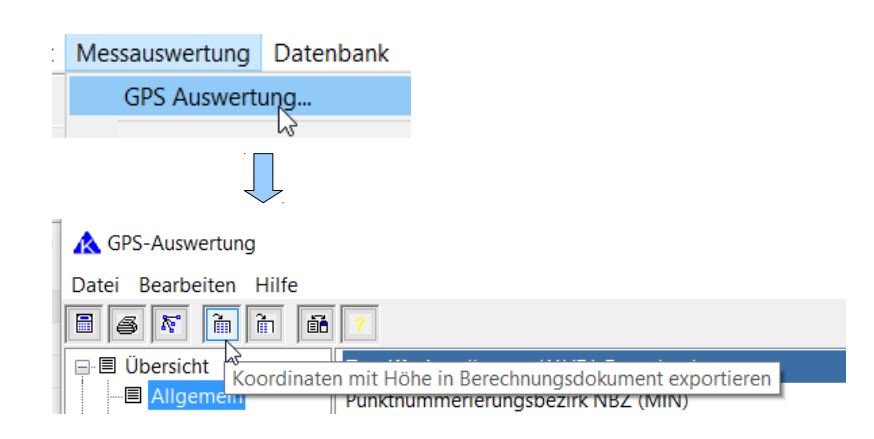

Die durch die GNSS-Auswertung verebneten Koordinaten werden in das zuvor geöffnete Dokument geschrieben und dienen nun als Ausgangswerte für die weiteren Berechnungen.

### **Messauswertung**

Anschließend werten Sie die weiteren Messdatenansätze (polar, Kleinpunktberechnung, Schnitte etc.) aus.

Über **Messauswertung => Messdatenprotokoll** klicken Sie auf **"Auswerten..."**

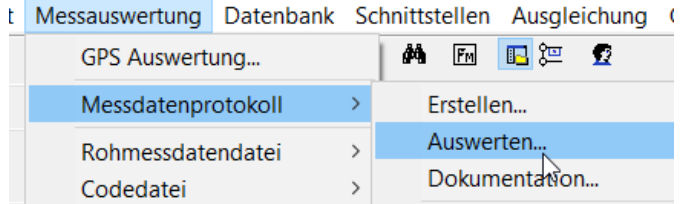

Wählen Sie das zuvor aus frox FX S-Kataster importierte Messdatenprotokoll aus, benennen Sie das Berechnungsdokument (hier: Messdaten), in das die ausgewerteten Daten geschrieben werden und klicken Sie auf "OK"

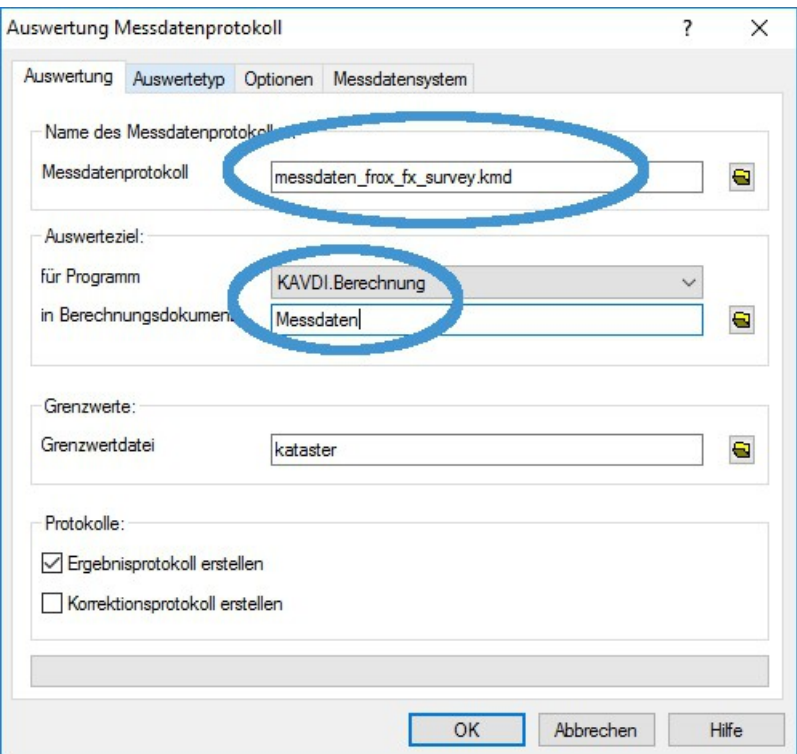

Das Berechnungsdokument Messdaten.KBD wurde jetzt erstellt. In dem Berechnungsdokument befinden sich nun die aus den Messdatenansätzen gewonnenen Berechnungsansätze zur Bestimmung der Koordinaten. Damit dieses Dokument an der Berechnung teilnimmt, muss es der Dokumentenliste hinzugefügt werden.

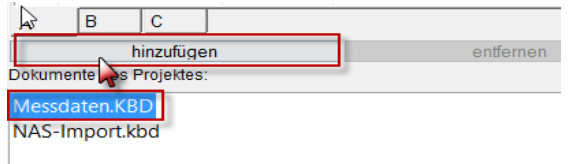

Die Berechnung der Koordinaten wird durch den Klick auf den Taschenrechner gestartet:

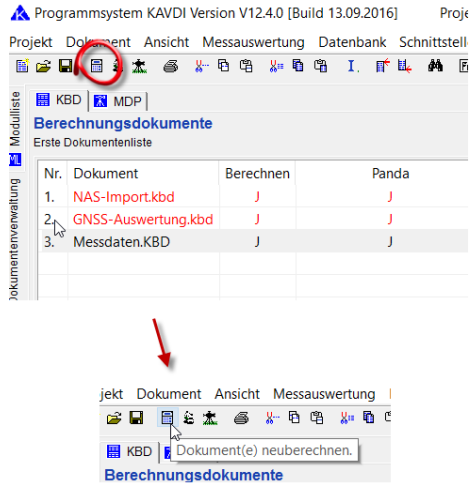

Jetzt sind die Koordinaten in KAVDI berechnet und können noch durch die integrierte Ausgleichung Panda ausgeglichen werden. Die im Felde bestimmten Koordinaten und die durch KAVDI berechneten und gegebenenfalls ausgeglichenen Koordinaten sollten abgesehen von kleinen Abweichungen gleich sein.

Nachfolgend die Beschreibung zum Vergleich der endgültigen mit dem im Felde bestimmten Koordinaten.

### **Vergleich der endgültigen mit dem im Felde bestimmten Koordinaten**

Bei dem Import der Messdaten aus frox FX S-Kataster, kann optional eingestellt werden, dass auch ein Berechnungsdokument, mit den im Felde gemessenen Koordinaten, erstellt wird.

√ Im Felde bestimmte Koordinaten in ein KAVDI.Berechnungsdokument importieren

Dieses Dokument befindet sich ebenfalls unter "Dokumente des Projektes" und kann in die Berechnungsreihenfolge integriert werden. Fügen Sie es in die Dokumentenliste hinzu.

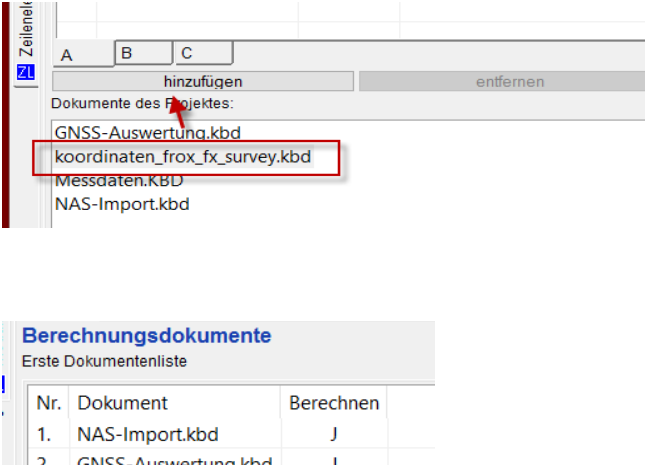

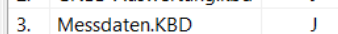

 $4.$ koordinaten\_frox\_fx\_...

Das Dokument enthält alle gemessenen Punkte mit dem Mittelbildungskennzeichen "22" (Alt anhalten). Das heisst, dass die zuvor durch KAVDI berechneten bzw. ausgeglichenen Koordinaten beibehalten werden.

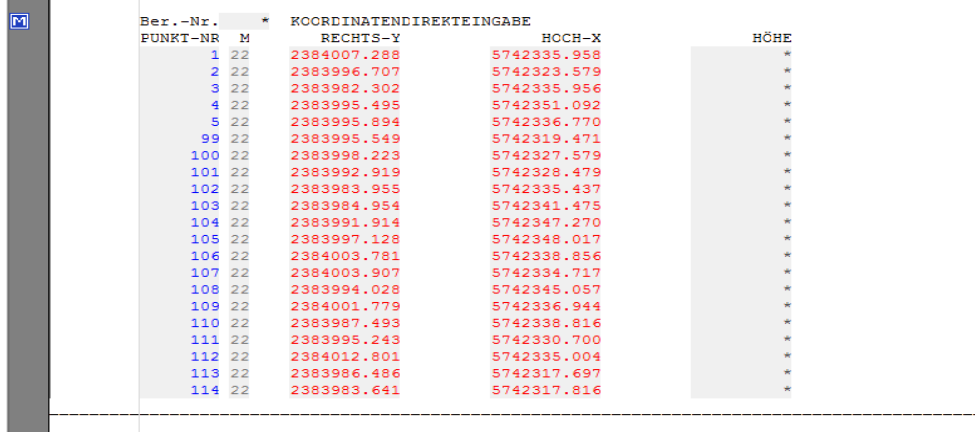

Fügen Sie über die Modulliste noch ein Mittelbildungsprotokoll zu.

Nachdem Sie mit einem Klick auf den Taschenrechner das Projekt neu durchgerechnet haben, können Sie die Differenzen der Auswertung zu der im Felde gemessenen Koordinaten sehen.

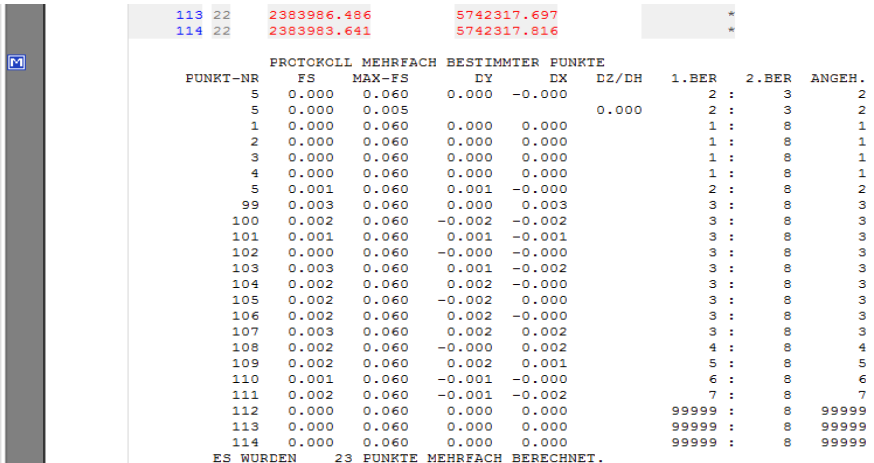

# **Einstellung: Hauptkonfigurationsdatei**

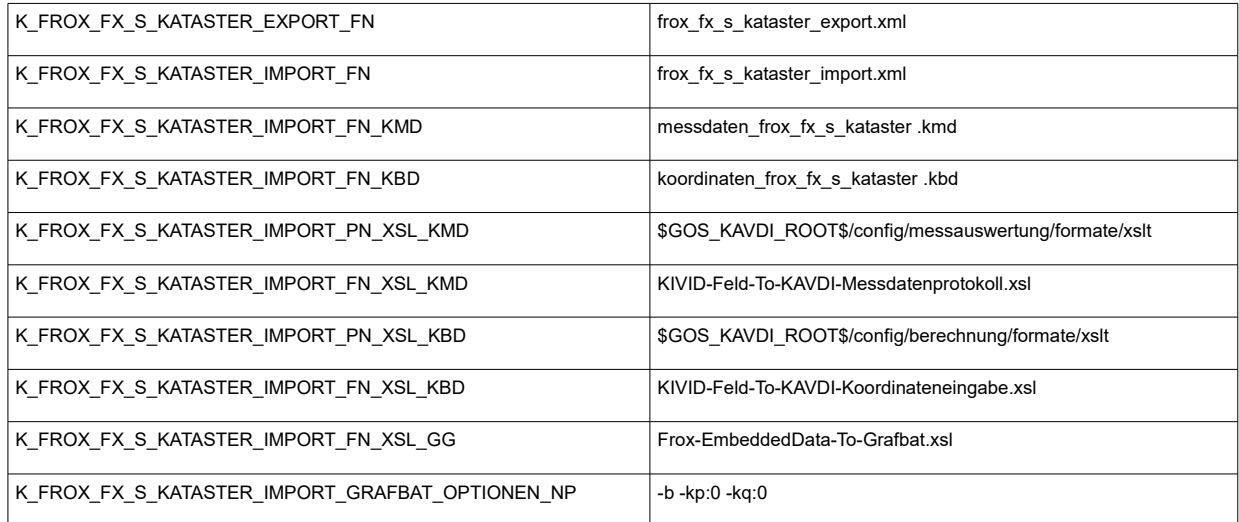